## 配息查詢流程

步驟 1:登入會員帳號、密碼。

步驟 2:於『基金下單』>『查詢』>『歷史委託查詢』,選擇『查詢日期』、『基金別』、『交易類別』(選 擇收益分配)、『交易狀態』‧

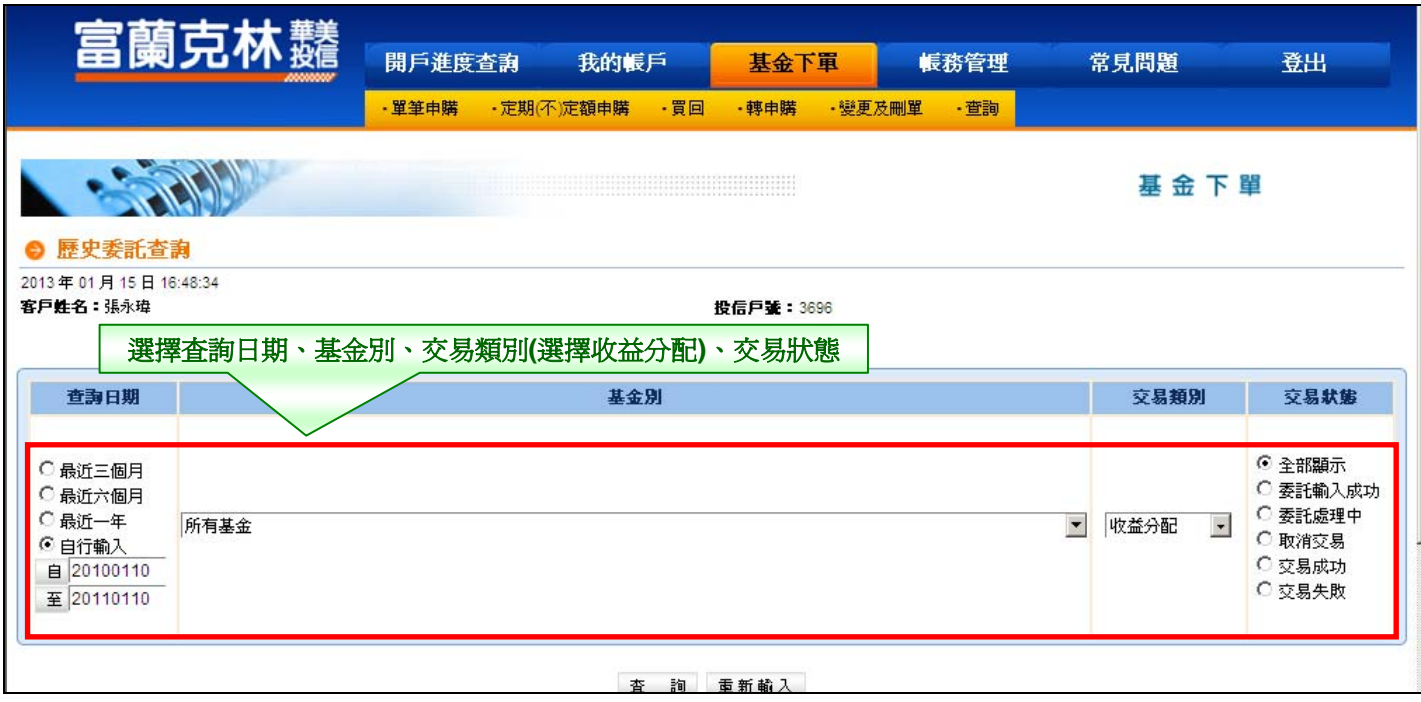

## 步驟 3:依基金別呈現收益分配發放明細。

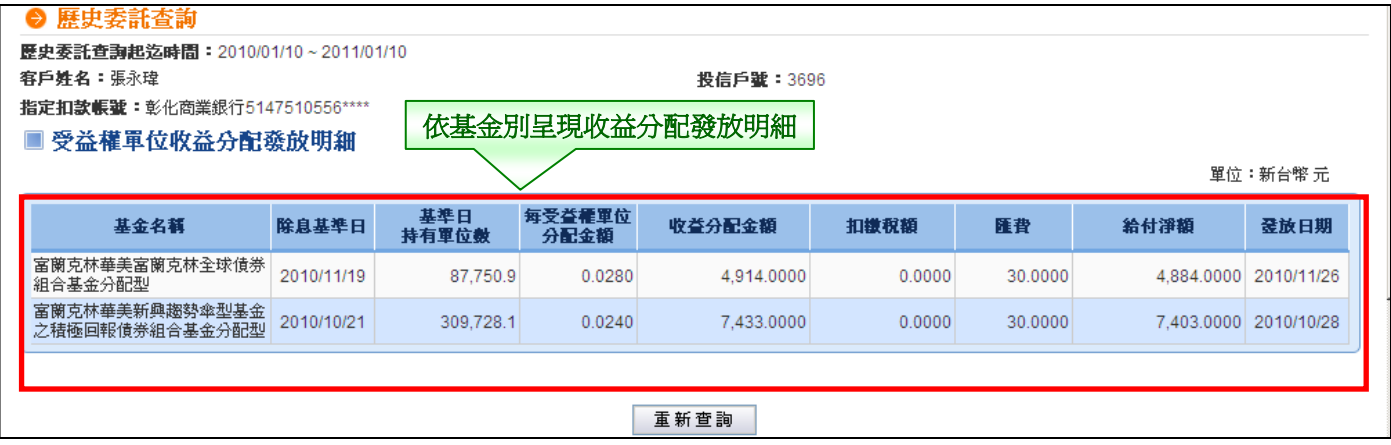